Handboek Register 2023

# Wijzigingen handboek

## **Wijzigingen tussen 2023 en 2023.1**

Aanpassingen vanwege nieuwe functionaliteiten in Calculator 2023.1

- Uitleg toegevoegd voor de nieuwe rol gebruikersbeheerder
- Uitleg toegevoegd over de generieke label- en filterfunctionaliteit
- Figuur menustructuur vervangen

#### Overige wijzigingen

- Wijzigingenlog toegevoegd

# Inhoudsopgave

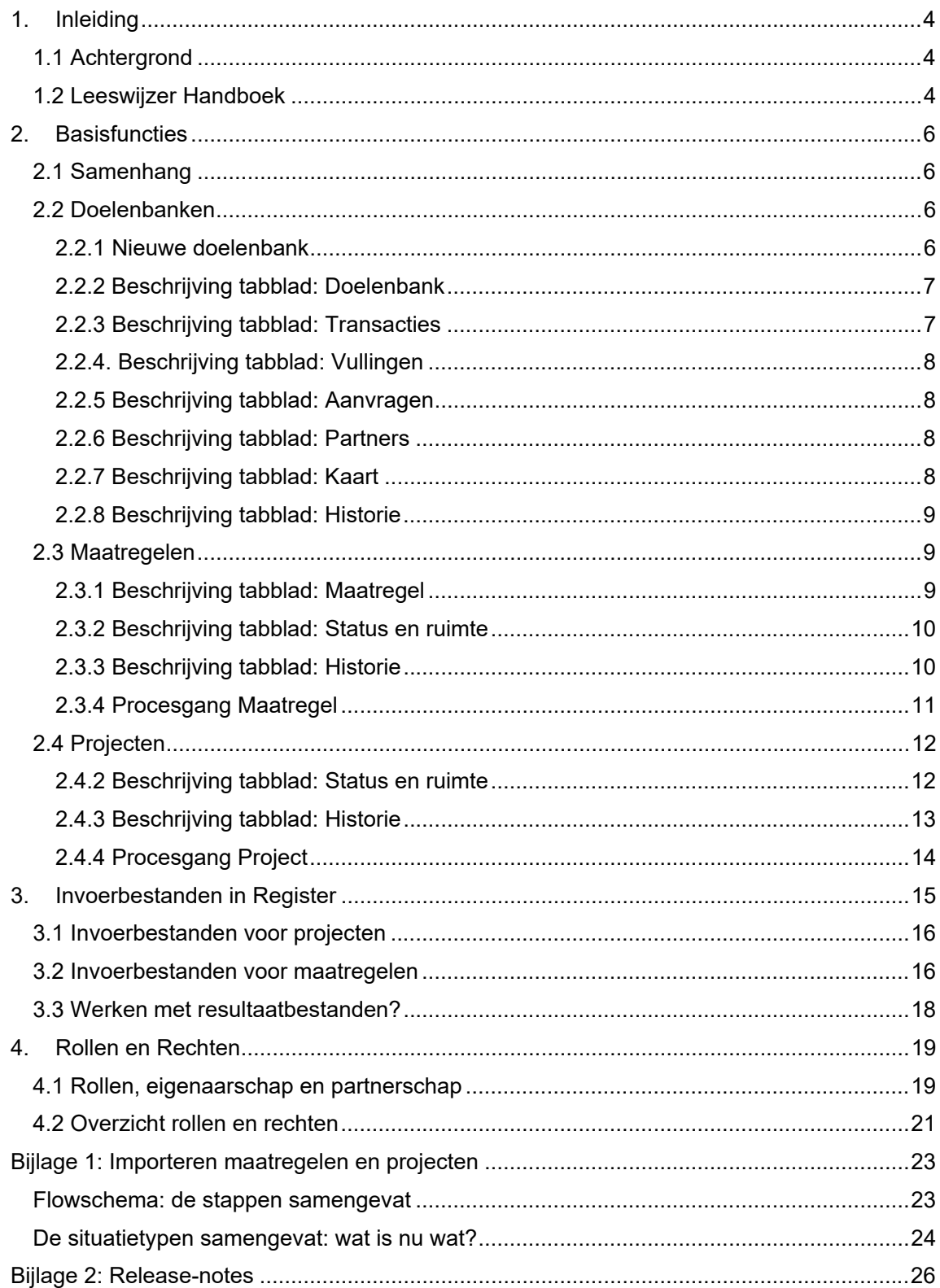

## 1. Inleiding

## 4.1 Achtergrond

In november 2022 is gestart met het project Nieuwbouw Register. Dit heeft geresulteerd in Register 2023 waarvan dit document het handboek is.

De scope voor Nieuwbouw Register is door de stuurgroep als volgt gedefinieerd:

- Ondersteuning van de huidige functionaliteit en werkwijze beschikbare ruimte. Ruimte die beschikbaar komt door het treffen van maatregelen kan worden gereserveerd en toebedeeld aan aanvragen die ruimte nodig hebben. De administratie van:
	- o maatregelen die beschikbare ruimte met een specifiek doel opleveren en
	- o projecten die daar gebruik van maken
- Ofwel: de eindresultaten van het proces van (bron)maatregelen en projecten (toestemmingverlening) worden op een betrouwbare, eenduidige manier geadministreerd.
- Proces = huidige proces; dus nieuwe versie van AERIUS Calculator = opleveren leeg AERIUS Register
- Project maakt gebruik van 1 doelenbank

Het verschil met het "oude" Register is:

- Nieuwe basisarchitectuur waardoor (extra) flexibiliteit ontstaat voor nu en in de toekomst
- Alle banken kunnen in één AERIUS register = 1 administratie inclusief het toevoegen van maatregelen in een later stadium
- Juridische transparantie
	- o audit-trail/historie: wie, wat, wanneer; er wordt niets weggegooid wat ooit invloed heeft gehad op het saldo van een bank. Alle activiteiten binnen AERIUS Register die effect hebben op de stand van het saldo van de bank worden geregistreerd en bewaard.
	- o documenten waarvan de gebruiker beoordeeld dat ze relevant zijn voor de betreffende bank en/of maatregel kunnen worden gekoppeld. Dit is in aanvulling op het koppelen van documenten aan een project, dat reeds bestaande functionaliteit is.
- Rapportage
	- o Basisrapportage één doelenbank
	- o Functionaliteit voor informatiebehoefte beschikbare depositieruimte (open data) en reeds uitgegeven stikstofdepositieruimte (open data).

Overige ontwerpeisen:

- Activiteiten (maatregel of project) die op enig moment invloed hebben gehad op het saldo van een bank worden gearchiveerd zodat "tijdreizen" (hoe was de situatie op moment x) mogelijk is.
- Wanneer een project ruimte reserveert in een bank wordt een snapshot gemaakt van de stand van de bank zodat ook op een later tijdstip duidelijk is dat er ruimte beschikbaar was op het moment van reserveren.
- Bij projecten worden ruimte-gevende effecten genegeerd; bij maatregelen worden ruimtenemende effecten genegeerd voor het saldo van de bank. De eigenaar/het bevoegd gezag is altijd verantwoordelijk voor het correct zijn van de aangeboden bestanden.

#### 1.2 Leeswijzer Handboek

In hoofdstuk 2 worden de belangrijkste functies beschreven en uitgelegd:

- managen van een bank en de bijbehorende gegevens,
- invoeren van een maatregel (ruimte-gevend)
- invoeren van een project (ruimte-nemend)
- generieke filterfunctionaliteit
- labelfunctie voor projecten en maatregelen

In het hoofdstuk 3 worden de verschillende invoerbestanden beschreven en het effect dat zo'n bestand heeft op de balans van de bank.

In hoofdstuk 4 worden de rollen en rechten beschreven. Deze gelden per organisatie/bevoegd gezag.

Daarnaast bevat dit document 2 bijlagen:

- Bijlage 1: een overzicht van alle mogelijke invoerbestanden en welke gevolgen deze hebben voor het saldo van de bank
- Bijlage 2: release notes bij Register 2023 MVP

## 2. Basisfuncties

### 2.1 Samenhang

De samenhang tussen Bank, Maatregel en Project wordt weergegeven in de volgende visualisatie.

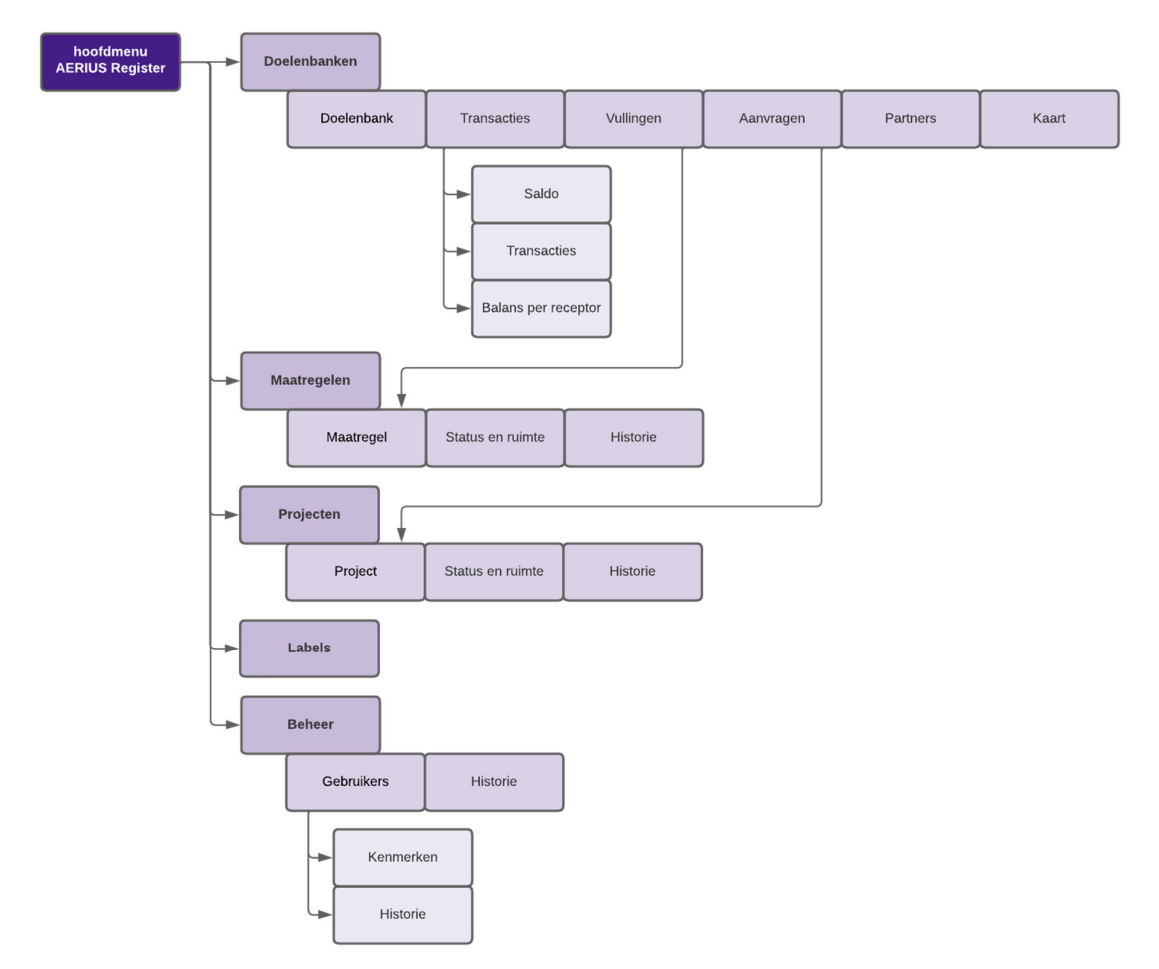

Een bank wordt gevuld met maatregelen (ruimte-gevend). Van de in de bank aanwezige ruimte kunnen projecten (ruimte-nemend) gebruik maken. Voor zowel maatregelen als projecten geldt dat de eigenaar van de bank vullingen of aanvragen voor ruimte dient goed te keuren. Pas na goedkeuring is het effect van de maatregel of het project zichtbaar in het saldo van de bank.

### 2.2 Doelenbanken

Als wordt gekozen voor "Doelenbanken" wordt een overzicht getoond van de beschikbare doelenbanken en hun eigenaar. Voor beide kolommen is het mogelijk om een filter toe te passen zodat de lijst beperkt wordt. Met de juiste rechten is het ook mogelijk om een nieuwe doelenbank aan te maken. In deze paragraaf worden de menu-keuze-mogelijkheden een voor een behandeld.

#### 2.2.1 Nieuwe doelenbank

Bij het aanmaken van een nieuwe doelenbank moet de naam van de bank uniek zijn; een bank heeft 1 eigenaar. Het is ook mogelijk om bijlagen bij te voegen op het niveau van de

bank. Er worden geen vormeisen gesteld aan de bestanden die als bijlage worden toegevoegd.

Als een doelenbank wordt geopend wordt een scherm getoond met 7 tabbladen:

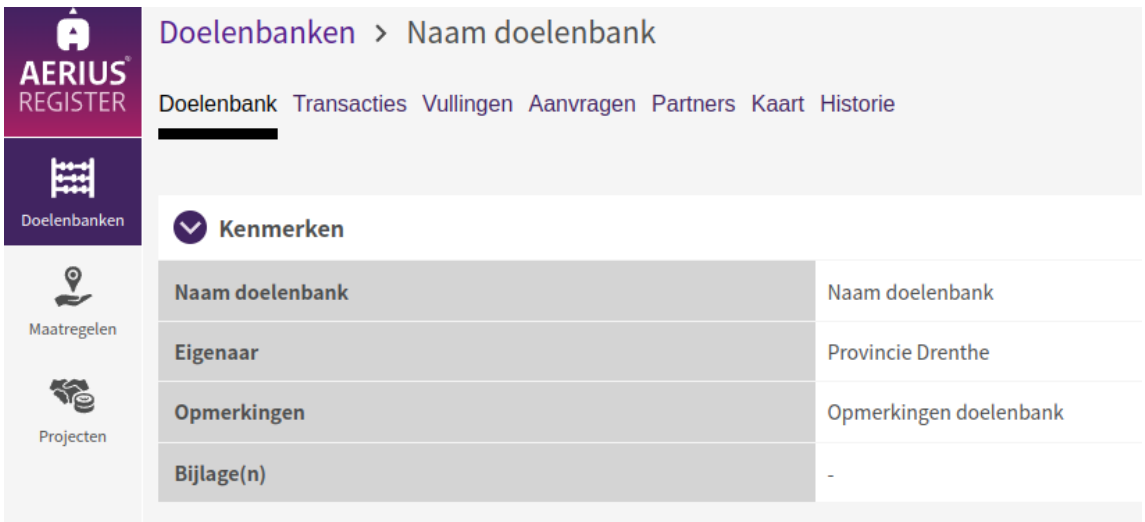

#### 2.2.2 Beschrijving tabblad: Doelenbank

In dit scherm kunnen de kenmerken van de bank worden aangepast (uitgaande van de juiste rechten) en bijlagen worden toegevoegd. Bij het doelenbank beheer kan de status van de bank worden aangepast. We kennen de volgende statussen:

- **Actief**: de bank is actief; maatregelen kunnen worden toegevoegd en reserveringen voor ruimte (projecten) kunnen worden aangevraagd
- **Pauze in uitgifte**: de uitgifte van de bank is (tijdelijk) geblokkeerd. Wel kunnen maatregelen worden toegevoegd en kunnen gereserveerde projecten worden veranderd naar de status "definitief" of kunnen ze worden ingetrokken. Er kunnen geen transacties plaatsvinden die een negatief effect hebben op het saldo van de bank.
- **Gearchiveerd**: de bank is afgesloten; er kunnen geen transacties (maatregelen en projecten) meer plaatsvinden.

#### 2.2.3 Beschrijving tabblad: Transacties

Het transactiescherm laat de actueel beschikbare, gereserveerde en totale omvang van het saldo van de bank zien. In de tabel met transacties worden alle transacties weergegeven die op enig moment effect hebben gehad op het saldo van de bank. Per transactie wordt duidelijk wanneer het is uitgevoerd en welke mutatie heeft plaatsgevonden. Daarnaast is per transactie duidelijk wie deze heeft uitgevoerd en met welk project/ welke maatregel.

Wanneer de gebruiker op de losse transactie klikt, wordt doorgeschakeld naar een scherm met detailinformatie over de transactie. Deze heeft twee tabs: de algemene kenmerken van de transactie, inclusief het volgnummer van de transactie, met een link naar de betreffende maatregel of het project en een tab met de balanswijzigingen van de transactie. Deze balanswijzigingen zijn in te zien in de user interface, maar kunnen ook door de gebruiker worden gedownload.

Tot slot is er een deel van het scherm waarin het mogelijk is om het Balans detailoverzicht te tonen. Dit is een gedetailleerd overzicht van de balans per hexagoon dat laat zien hoeveel ruimte er ooit aan de bank is toegevoegd, hoeveel er nog over is en hoeveel er is

gereserveerd/toegekend. Dit overzicht is in te zien in de user interface, maar kan ook door de gebruiker worden gedownload.

#### 2.2.4. Beschrijving tabblad: Vullingen

Het vullingen scherm laat alle aangeboden maatregelen zien van een bank. Standaard wordt hier de werkvoorraad van de bankeigenaar getoond: alle aangeboden maatregelen die nog niet zijn beoordeeld door de bankeigenaar en nog niet zijn verwerkt in het saldo van de bank. Door de standaard filters uit te zetten of aan te passen kunnen er ook overzichten worden gegenereerd met alle maatregelen die aangeboden zijn aan de bank.

In de tabel wordt, naast de algemene kenmerken die ook in het maatregelenoverzicht te zien zijn, informatie getoond over de vulling van de maatregel: aantal ha, gemiddeld benodigde ruimte, maximaal benodigde ruimte en totaal benodigd. Let op: omdat het hier om *benodigde*  ruimte gaat, wordt de vulling met een negatieve waarde getoond. Dit wordt echter als vulling aan de bank toegevoegd.

Door in dit scherm op 'Nieuwe Maatregel' te klikken, kan de gebruiker een maatregel aanmaken. Deze maatregel wordt direct als vulling in de werkvoorraad van de bank geplaatst.

#### 2.2.5 Beschrijving tabblad: Aanvragen

Het aanvragen scherm laat alle ruimte-vragende projecten zien waarvoor ruimte uit de bank is aangevraagd. Standaard wordt hier de werkvoorraad van de bankeigenaar getoond: alle aanvragen die nog niet zijn beoordeeld door de bankeigenaar en waarvan het resultaat nog niet verwerkt is in het saldo van de bank. Door de filters uit te zetten of aan te passen kunnen er ook overzichten worden gegenereerd met alle aanvragen die ingediend zijn bij de bank.

In de tabel wordt, naast de algemene kenmerken die ook in het projectenoverzicht te zien zijn, informatie getoond over het project: aantal ha, gemiddeld benodigde ruimte, maximaal benodigde ruimte en totaal benodigd.

Door in dit scherm op 'Nieuw Project' te klikken, kan de gebruiker een project aanmaken. Dit project wordt direct in de werkvoorraad van de betreffende bank geplaatst als aanvraag.

#### 2.2.6 Beschrijving tabblad: Partners

Organisaties kunnen, door de eigenaar van de bank, als partner van die bank worden aangemerkt. Alleen een eigenaar of partner heeft de mogelijkheid om gebruik te maken van de betreffende bank. Alleen de eigenaar heeft de mogelijkheid om vullingen en aanvragen daadwerkelijk te beoordelen zodat er een effect ontstaat op het saldo van de bank. Wanneer je geen partner bent van een bank zul je deze bank ook niet zien als mogelijke optie wanneer je een aanvraag voor ruimte wilt doen.

#### 2.2.7 Beschrijving tabblad: Kaart

Geografische weergave van de actuele stand van de bank op hexagoon niveau. De kaart is niet klikbaar; gedetailleerde informatie over het saldo is in te zien via Tab: Transacties.

### 2.2.8 Beschrijving tabblad: Historie

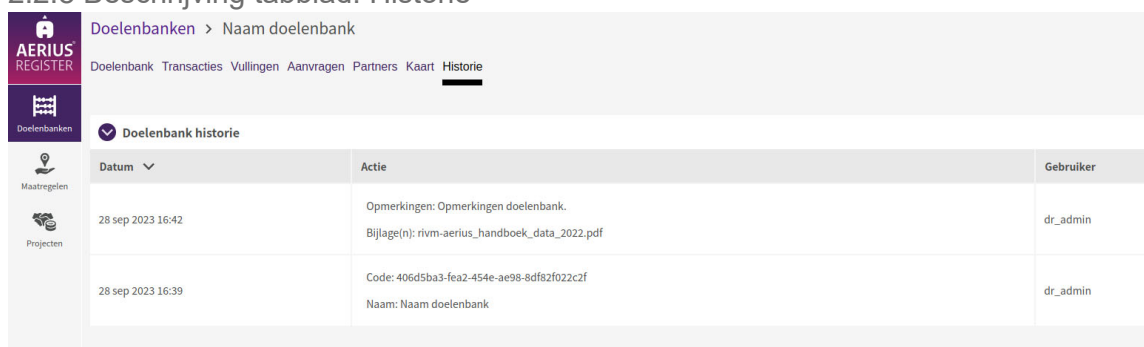

In deze tab wordt de geschiedenis getoond van alle activiteiten die op de betreffende doelenbank van toepassing zijn (geweest), alsmede het tijdstip van de actie en de gebruiker.

#### 2.3 Maatregelen

Een maatregel brengt depositie ruimte als vulling in het systeem (ruimte-gevend). Deze vulling kan worden opgenomen in een doelenbank, waarna de depositie ruimte kan worden toegewezen aan projecten. Als wordt gekozen voor "Maatregelen" in het linker-menu wordt een overzicht getoond van alle maatregelen met enkele kenmerken. Voor alle kolommen is het mogelijk om een filter toe te passen zodat de lijst beperkt wordt. Ook is het mogelijk om deze beperkte lijst te exporteren.

Als een maatregel wordt geopend wordt een scherm getoond met 3 tabbladen:

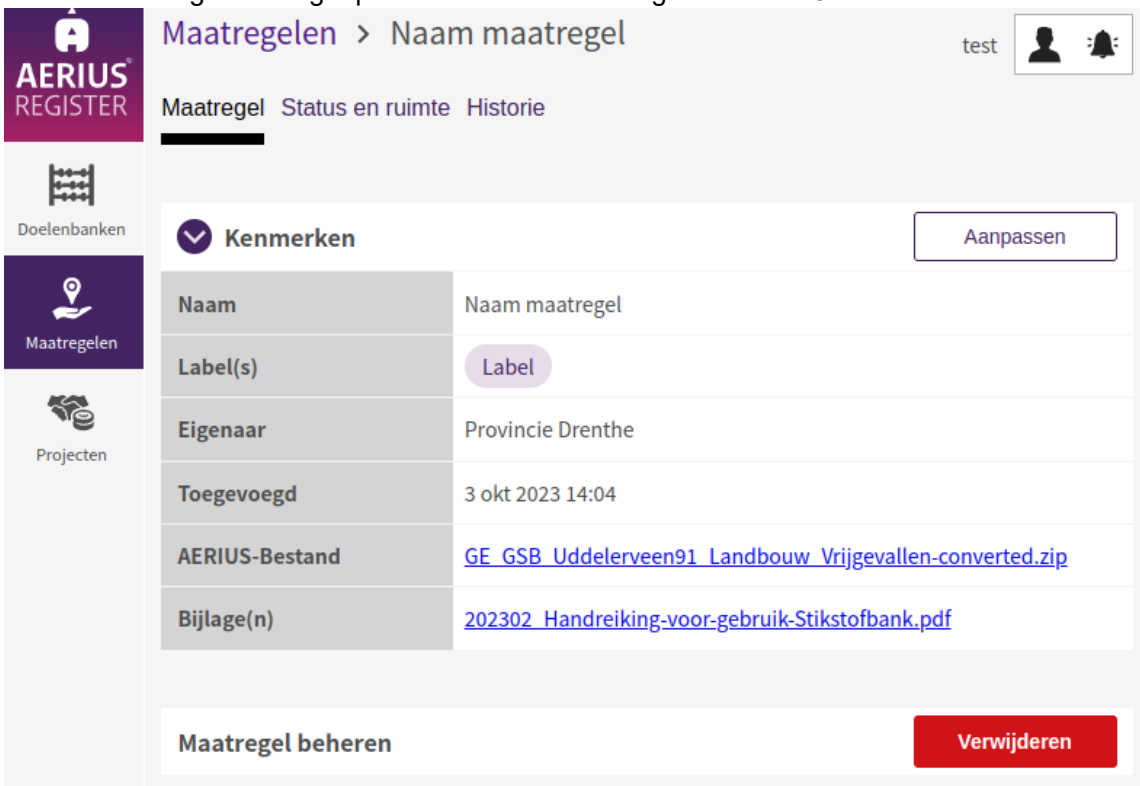

#### 2.3.1 Beschrijving tabblad: Maatregel

In dit scherm worden de kenmerken van de maatregel getoond en kunnen deze worden aangepast. Ook kan de maatregel worden verwijderd.

#### 2.3.2 Beschrijving tabblad: Status en ruimte

Dit scherm is waar de gebruiker de status van de maatregel kan zien en maatregelen kan aanwijzen bij banken, beoordelen en opnemen/afwijzen. Bij het selecteren van een doelenbank worden alleen banken getoond waar de eigenaar van de maatregel partnerrechten heeft of eigenaar is, zie het hoofdstuk rollen en rechten voor meer informatie.

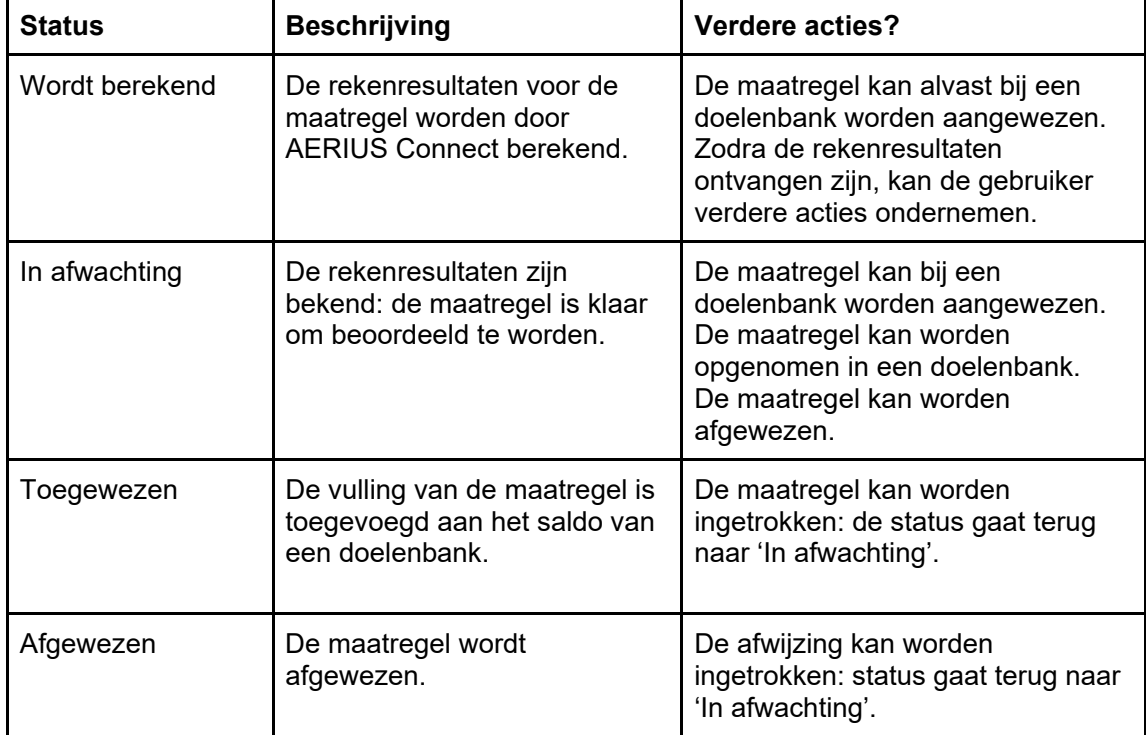

Een maatregel kan de volgende statussen hebben:

#### 2.3.3 Beschrijving tabblad: Historie

In deze tab worden alle wijzigingen van de maatregel getoond, alsmede het tijdstip van de actie en de gebruiker.

#### 2.3.4 Procesgang Maatregel

Procesmatig is de meest simpele procesgang voor een maatregel als volgt:

- Er wordt een nieuwe maatregel aangemaakt door op de knop "nieuwe maatregel" te klikken vanuit het overzicht met maatregelen.
- Er verschijnt een kenmerken-scherm waarin de maatregel een unieke naam moet worden gegeven. Ook is het hier mogelijk om een kenmerken label te selecteren/aan te maken (afhankelijk van de juiste rechten). Als Eigenaar wordt automatisch de organisatie van de gebruiker genomen. Wanneer een gebruiker bij meer organisaties hoort is het mogelijk om dit aan te passen. Vervolgens kan een AERIUS bestand (IMAER) worden aangeboden. Dit bestand wordt gevalideerd om te kijken of het wel een IMAER bestand is en daarna doorgestuurd naar Connect. Het resultaat van Connect kan enige tijd duren afhankelijk van het aantal andere verzoeken. Minimaal moet rekening worden gehouden met 5 minuten. Door op "bewaar" te drukken worden alle gegevens opgeslagen (ook als Connect op de achtergrond nog geen resultaat heeft opgeleverd).

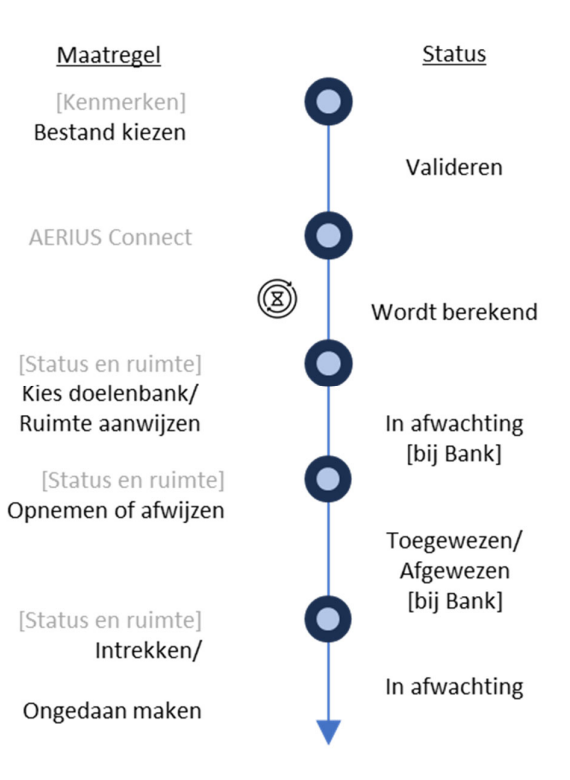

- Na de bewaaractie verschijnt het Kenmerken overzicht van de ingegeven informatie. Met de juiste rechten kan deze informatie worden aangepast. Ook is het mogelijk om deze informatie te archiveren/verwijderen.
- In een tweede tabblad "Status en ruimte" is het mogelijk om een doelenbank te kiezen waar de ruimte van deze maatregel aan toegevoegd zou kunnen worden. Hiermee wordt de maatregel zichtbaar in het tabblad "vullingen" van de gekozen doelenbank.
- Het daadwerkelijk accepteren van de aangeboden vulling kan alleen gebeuren door de eigenaar van de bank door te kiezen voor "Toekennen". Op dat moment wordt de maatregel verwerkt in het saldo van de bank.

#### Bijzonderheden:

- Het is ook mogelijk om een maatregel aan te maken vanuit een bank. Als vanuit de knop 'Nieuwe maatregel' in het tabblad "vullingen" van een bank een maatregel wordt aangemaakt, verschijnt er een kenmerkenscherm om een nieuwe maatregel aan te maken. Later hoeft de gebruiker de bank waar de maatregel aan toegevoegd dient te worden niet te selecteren: de maatregel is al zichtbaar in het tabblad "vullingen" en klaar voor beoordeling door de bankeigenaar.
- Een maatregel kan worden geïmporteerd door een IMAER bestand aan te bieden waarin bronkenmerken zijn opgenomen. De manieren waarop dit kan gebeuren zijn beschreven in het hoofdstuk 'Invoerbestanden in Register'.
- Wanneer brongegevens aangeboden worden is de kans groot dat in een later stadium bijvoorbeeld her-calculatie op basis van een nieuwe Calculator versie geautomatiseerd kan plaatsvinden. Het is ook mogelijk om resultaatbestanden aan te bieden. Wanneer dit gebeurt zal het systeem een waarschuwing geven.

- Mochten er toenames in depositie in het aangeboden bestand zitten, dan worden deze genegeerd bij het bijwerken van het saldo van de bank. Wanneer dit gebeurt zal het systeem een waarschuwing geven.

#### 2.4 Projecten

Een maatregel brengt depositieruimte als vulling in het systeem. Deze vulling kan worden opgenomen in een doelenbank, waarna de depositieruimte kan worden toegewezen aan projecten. Als wordt gekozen voor "Maatregelen" in het linker menu wordt een overzicht getoond van alle maatregelen met enkele kenmerken. Voor alle kolommen is het mogelijk om een filter toe te passen zodat de lijst beperkt wordt. Ook is het mogelijk om deze beperkte lijst te exporteren.

Als een maatregel wordt geopend wordt een scherm getoond met 3 tabbladen:

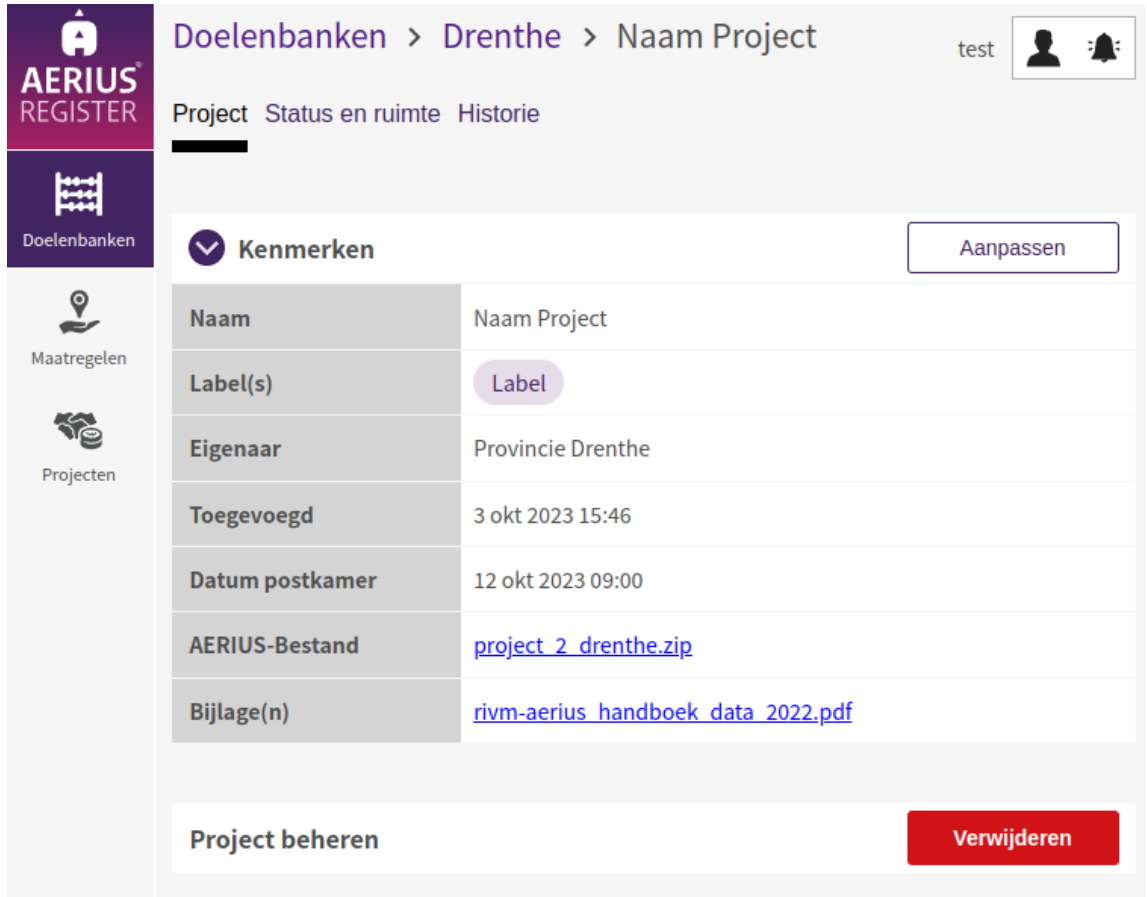

#### 2.4.1 Beschrijving tabblad: Project

In dit scherm worden de kenmerken van het project getoond en kunnen deze worden aangepast. Ook kan het project worden verwijderd.

#### 2.4.2 Beschrijving tabblad: Status en ruimte

Dit scherm is waar de gebruiker de status van het project kan zien en projecten kan aanwijzen bij banken, een saldoberekening uitvoeren, beoordelen en ruimte voor reserveren of afwijzen. Na beoordeling wordt er een bijlage bij besluit gegenereerd en is deze in dit scherm beschikbaar om te downloaden.

Bij het selecteren van een doelenbank worden alleen banken getoond waar de eigenaar van het project partnerrechten heeft, zie het hoofdstuk rollen en rechten voor meer informatie.

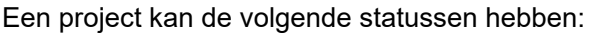

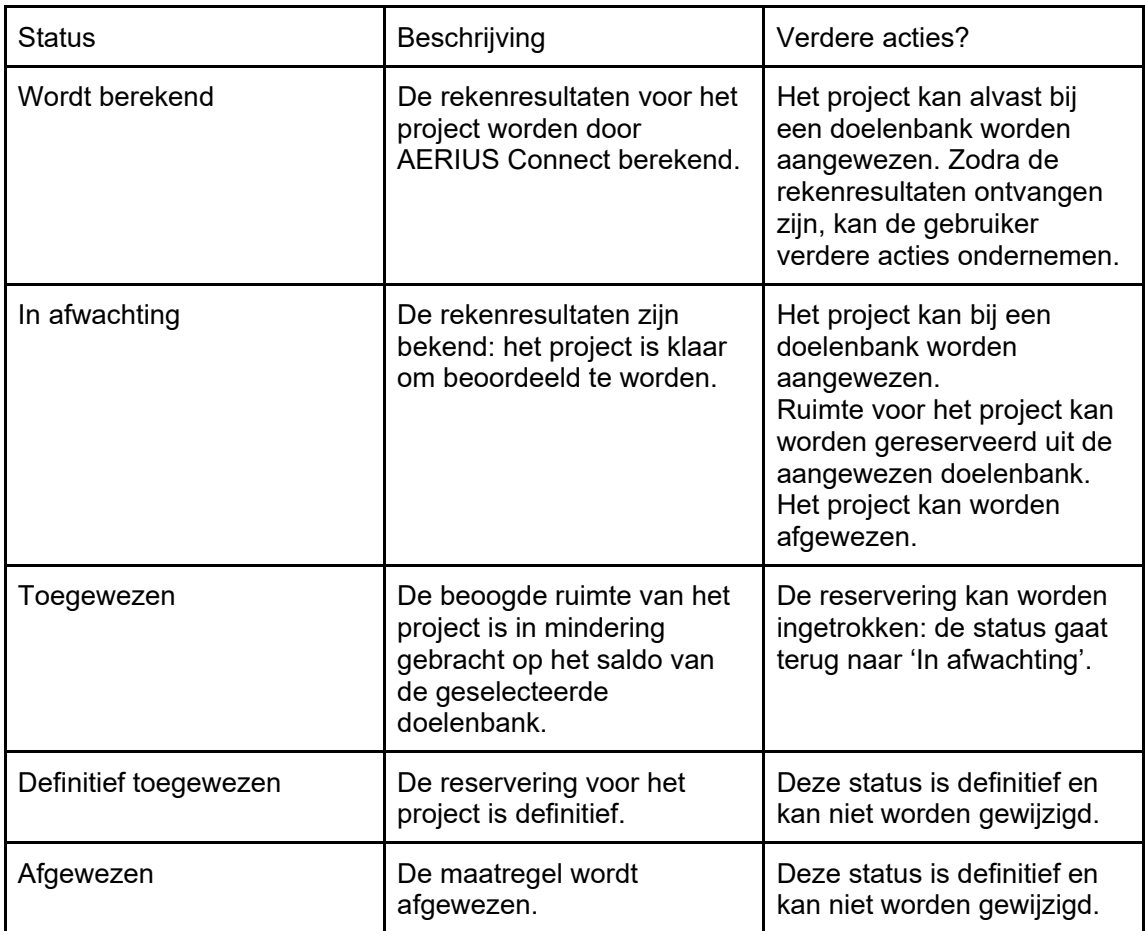

2.4.3 Beschrijving tabblad: Historie

In deze tab worden alle wijzigingen van het project getoond, alsmede het tijdstip van de actie en de gebruiker.

#### 2.4.4 Procesgang Project

Procesmatig is de meest simpele procesgang voor een project als volgt:

- Er wordt een nieuwe project aangemaakt door op de knop "nieuw project" te klikken vanuit het overzicht met maatregelen.
- Er verschijnt een kenmerken scherm waarin het project een unieke naam moet worden gegeven. Ook is het hier mogelijk om een kenmerken label te selecteren/aan te maken (afhankelijk van de juiste rechten). Als Eigenaar wordt automatisch de organisatie van de gebruiker genomen. Wanneer een gebruiker bij meer organisaties hoort is het mogelijk om dit aan te passen. Vervolgens kan een AERIUS bestand (IMAER) worden aangeboden. Dit bestand wordt gevalideerd om te kijken of het wel een IMAER bestand is en daarna doorgestuurd naar Connect. Het resultaat van Connect kan enige tijd duren afhankelijk van het aantal andere verzoeken. Minimaal moet rekening worden gehouden met 5 minuten. Door op "bewaar" te drukken worden alle gegevens opgeslagen (ook als Connect op de achtergrond nog geen resultaat heeft opgeleverd).
- Na de bewaaractie verschijnt het Kenmerken overzicht van de ingegeven informatie. Met de juiste rechten kan deze informatie worden aangepast.

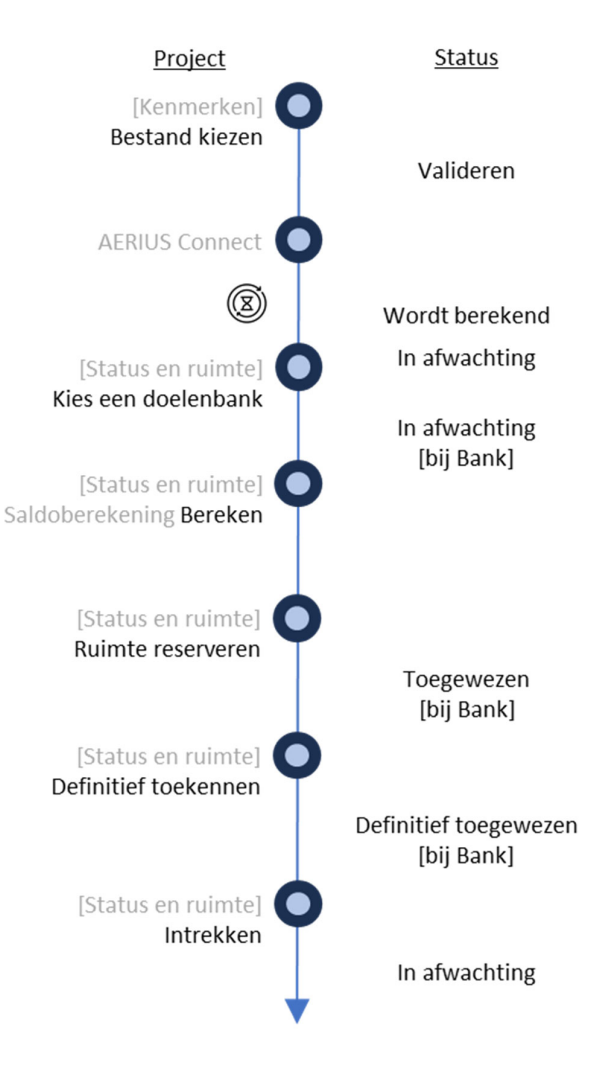

Ook is het mogelijk om deze informatie te archiveren/verwijderen.

- In een tweede tabblad "Status en ruimte" is het mogelijk om een doelenbank te kiezen waar het project beschikbare ruimte uit wil putten. Door op "Ruimte aanvragen" te klikken kan er een verzoek worden gedaan om ruimte uit deze bank. Hiermee wordt het project zichtbaar in het tabblad "Aanvragen" van de gekozen doelenbank.
- Door op de knop "Bereken" te klikken wordt berekend of de betreffende bank voldoende ruimte heeft. Het daadwerkelijk reserveren van de ruimte kan alleen gebeuren door de eigenaar van de bank door te kiezen voor "Ruimte reserveren". Op dat moment wordt het project verwerkt in het saldo van de bank.
- In een later stadium kan de bankeigenaar de gereserveerde ruimte ook de status Definitief toekennen. Dit verandert niets aan het saldo van de bank.

#### Bijzonderheden:

Het is ook mogelijk om een project direct te koppelen aan een bank. Als vanuit de knop 'Nieuw project' in het tabblad "aanvragen" van een bank een project wordt aangemaakt, verschijnt er een kenmerkenscherm voor het nieuw project. Later hoeft de gebruiker de

bank waar het project aan toegevoegd dient te worden niet te selecteren: het project is al zichtbaar in het tabblad "aanvragen" en klaar voor beoordeling door de bankeigenaar.

- Een project kan worden geïmporteerd door een IMAER bestand aan te bieden waarin bronkenmerken zijn opgenomen. De manieren waarop dit kan gebeuren zijn beschreven in het hoofdstuk 'Invoerbestanden in Register'.
- Wanneer brongegevens aangeboden worden is de kans groot dat in een later stadium bijvoorbeeld her-calculatie op basis van een nieuwe Calculator versie geautomatiseerd kan plaatsvinden. Het is ook mogelijk om resultaatbestanden aan te bieden. Wanneer dit gebeurt zal het systeem een waarschuwing geven.
- Mochten er afnames in depositie in het aangeboden bestand zitten, dan worden deze genegeerd bij het bijwerken van het saldo van de bank. Wanneer dit gebeurt zal het systeem een waarschuwing geven.

#### 2.5 Generieke functionaliteit: filters

Er is een generieke sorteer, zoek en filterfunctionaliteit in AERIUS Register. Deze is te gebruiken met de meeste tabellen in de applicatie. Deze functionaliteit staat de gebruiker toe om een subset van gegevens weer te geven op basis van bepaalde criteria.

Het filtermechanisme kan worden ingeschakeld via het vakje 'Filters'. Wanneer dit is geactiveerd, verschijnt er een nieuw kader waarin de gewenste filters kunnen worden vastgesteld. Als de juiste selecties zijn gedaan, dient de gebruiker op de knop 'OK' te klikken om het filter te starten. Het resulterende scherm toont dan enkel de rijen data die overeenstemmen met de opgegeven criteria. Sommige velden zijn doorzoekbaar: tijdens het typen worden de overstemmende rijen getoond. Naast filteren biedt deze applicatie ook de mogelijkheid tot sorteren. Door op de kolomkoppen te klikken kan men de tabel sorteren op volgorde.

Filterinstellingen worden voor de duur van de sessie onthouden door het systeem. Om de filterinstellingen te wissen kan door middel van de knop 'Reset filters'. Daarnaast is er een standaardfilter ingesteld voor de 'Vullingen' en 'Aanvragen' tab: door op 'Werkvoorraad' te klikken kan de gebruiker de projecten/maatregelen zien in de werkvoorraad van de bank. Voor maatregelen zijn dit maatregelen die nog niet in de bank zijn opgenomen; voor projecten betreft dit projecten die nog niet zijn definitief toegekend ofwel afgewezen.

Gefilterde tabellen (met uitzondering van de gebruikersbeheermodule) kunnen worden geëxporteerd door middel van de 'Download CSV' knop.

#### 2.6 Generieke functionaliteit: labels

Een labelingssysteem is beschikbaar om projecten en maatregelen te categoriseren. Gebruikers met de benodigde rechten kunnen een menu openen om labels te creëren en te verwijderen. Labels zijn naamwaardes die aan projecten en matregelen kunnen worden toegevoegd bij het aanmaken of bewerken van een project of maatregel.

## 3. Invoerbestanden in Register

Register 2023 werkt met AERIUS Connect om rekenresultaten op te halen die nodig zijn voor transacties. Invoerbestanden worden aan Register aangeboden, gevalideerd en indien nodig doorgestuurd aan AERIUS Connect om berekend te worden. Zie ook bijlage 1 voor een stroomschema en een uitleg van de verschillende situatietypes in AERIUS.

## 3.1 Invoerbestanden voor projecten

Projecten zijn scenario's die ruimte vragen uit het register: er is sprake van een toename van stikstofdepositie op relevante hexagonen vanwege de projectbijdrage zoals die door AERIUS Connect is berekend. Deze projectbijdrage wordt door Register opgeslagen en gebruikt voor transacties en (bank) saldo mutaties. Resultaatbestanden kunnen ook worden aangeboden; van resultaatbestanden worden de rekenresultaten overgenomen, zonder deze te laten berekenen door AERIUS Connect.

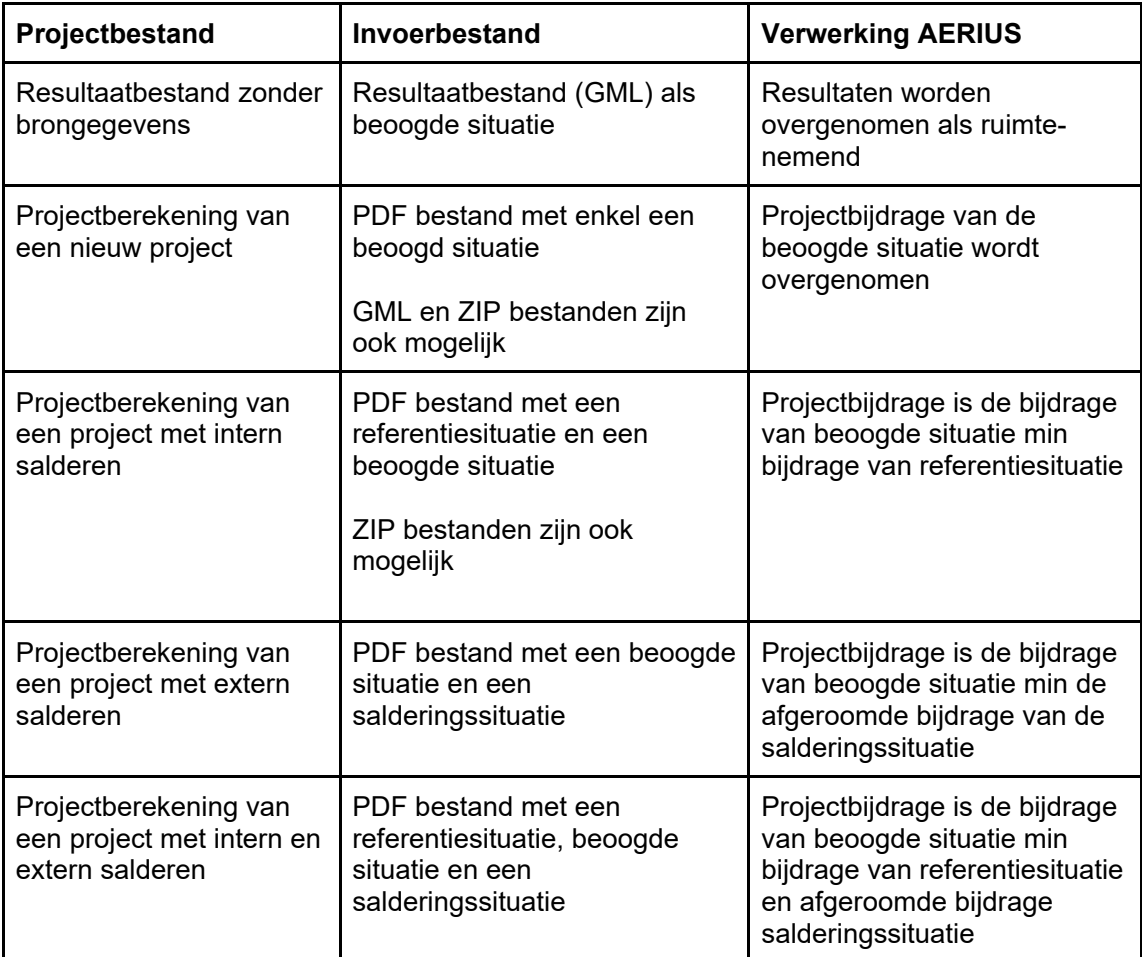

Om verwarring te voorkomen wordt aangeraden om te werken met projectberekeningen in PDF vorm als het gaat om bronbestanden. Met dit bestandstype is de relatie tussen de situaties vastgelegd. Register ondersteunt het gebruik van GML bestanden, ZIP bestanden en PDF bestanden.

Sommige bestanden worden niet ondersteund en leiden tot foutmeldingen:

- Een project met alleen een referentiesituatie en/of salderingssituatie
- Een project zonder metadata

#### 3.2 Invoerbestanden voor maatregelen

Maatregelen zijn scenario's die ruimte brengen voor het register: er is sprake van een afname van stikstofdepositie op relevante hexagonen vanwege de projectbijdrage zoals die door AERIUS Connect is berekend. Deze projectbijdrage wordt door Register opgeslagen en gebruikt voor transacties en (bank) saldo mutaties.

Let op! Bij maatregelen zijn er twee manieren om tot de ruimte in het register te komen, dit kan verwarrend zijn. Een gebruiker kan een projectberekening invoeren die tot afnames in de depositie leidt – de resulterende negatieve projectbijdrage is in het register maatregelruimte. Anderzijds kan een gebruiker ook alleen een salderingssituatie invoeren – de projectbijdrage hiervan wordt door register geïnterpreteerd als ruimte-brengend (na eventuele afroming).

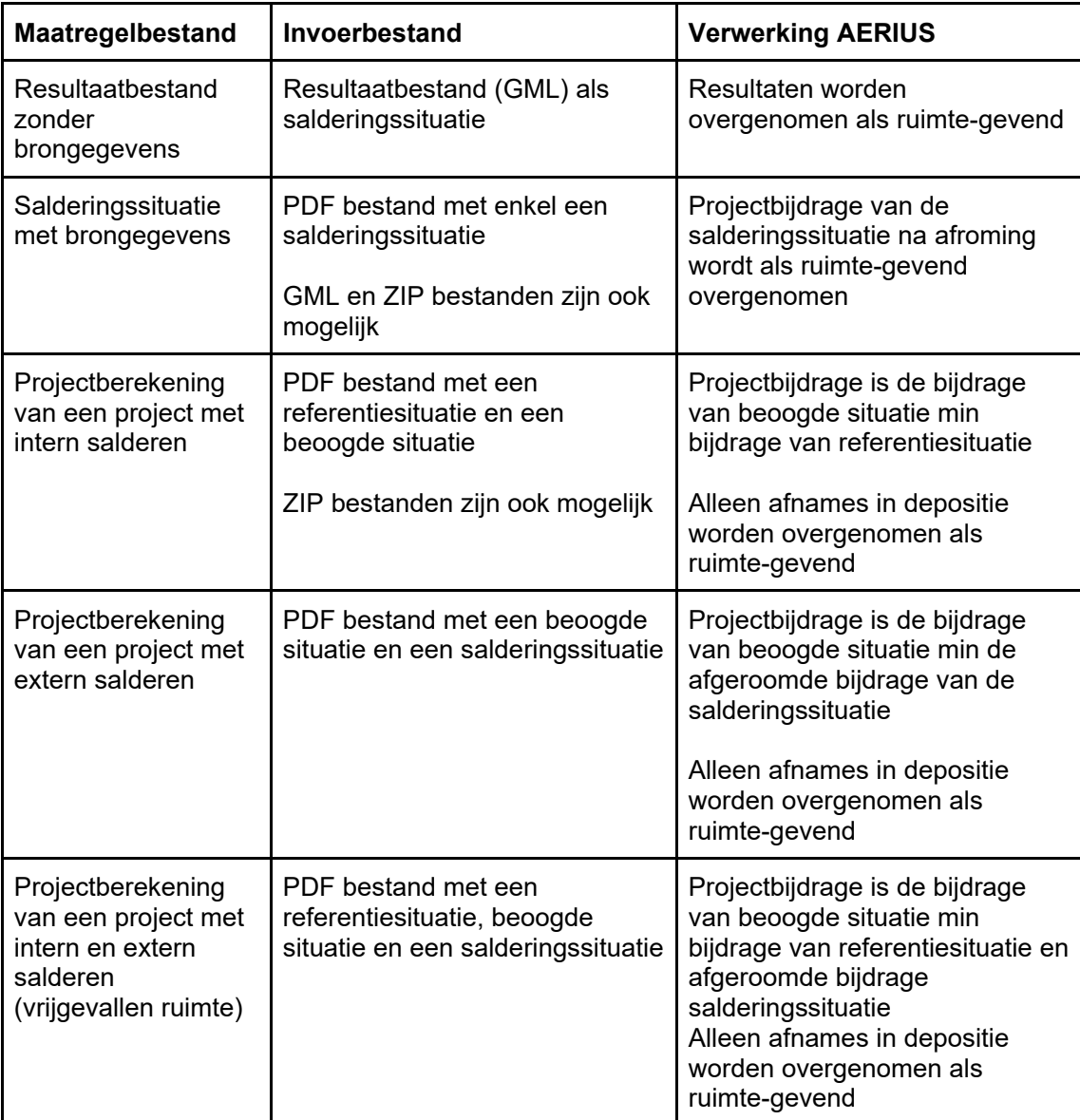

Sommige bestanden worden niet ondersteund en leiden tot foutmeldingen:

- Een maatregel met alleen een referentiesituatie en/of beoogde situatie
- Een maatregel zonder metadata

## 3.3 Werken met resultaatbestanden?

Wanneer maatregelen en projecten in Register worden aangeleverd met brongegevens is het in een later stadium aannemelijk dat geautomatiseerde herberekening van de depositie kan worden ondersteund. Ook is het mogelijk een zogenoemd resultaatbestand aan te leveren.

Hoe werkt dit?

- ‐ Als het niet nodig is de depositie te berekenen vanuit Register kan een Resultaat GML zonder brongegevens worden aangeleverd aan Register. Dit kan zowel voor maatregelen als voor projecten.
- ‐ Bij het importeren wordt dan geregistreerd dat het GML bestand geen bronnen bevat, en dan zullen in plaats daarvan de resultaten in het bestand (de depositiegetallen) direct worden overgenomen. Er zal ook geen afroming plaatsvinden.
- ‐ De gebruiker is in dit geval zelf verantwoordelijk voor de reproduceerbaarheid en correctheid van de getallen. Het is mogelijk het oorspronkelijke bestand met bronnen als bijlage bestand op te nemen, naast andere bijlagen die de onderbouwing voor de resultaten leveren.
- Let op! Als een resultaatbestand wordt geïmporteerd dat óók brongegevens bevat, zullen de resultaten niet gebruikt worden! In dat geval wordt het gewoon herberekend. Zorg er dus voor dat de brongegevens verwijderd zijn uit de resultaten GML als je wilt dat de resultaten worden gebruikt.

## 4. Rollen en Rechten

Register 2023 heeft een role-based access management systeem: elke gebruiker heeft één (of meerdere) rollen. Ook behoort elke gebruiker bij één (of meerdere) organisaties. Daarnaast kan een eigenaar van een bank andere organisaties aanwijzen als partner van die betreffende bank.

De rol van de gebruiker geeft aan welke acties de gebruiker mag nemen. De organisatie van de gebruiker (of eventueel het partnerschap van zijn/haar organisatie bij een specifieke bank) is een verdere verfijning van de rechten van een gebruiker.

## 4.1 Rollen, eigenaarschap en partnerschap

Register kent de volgende rollen:

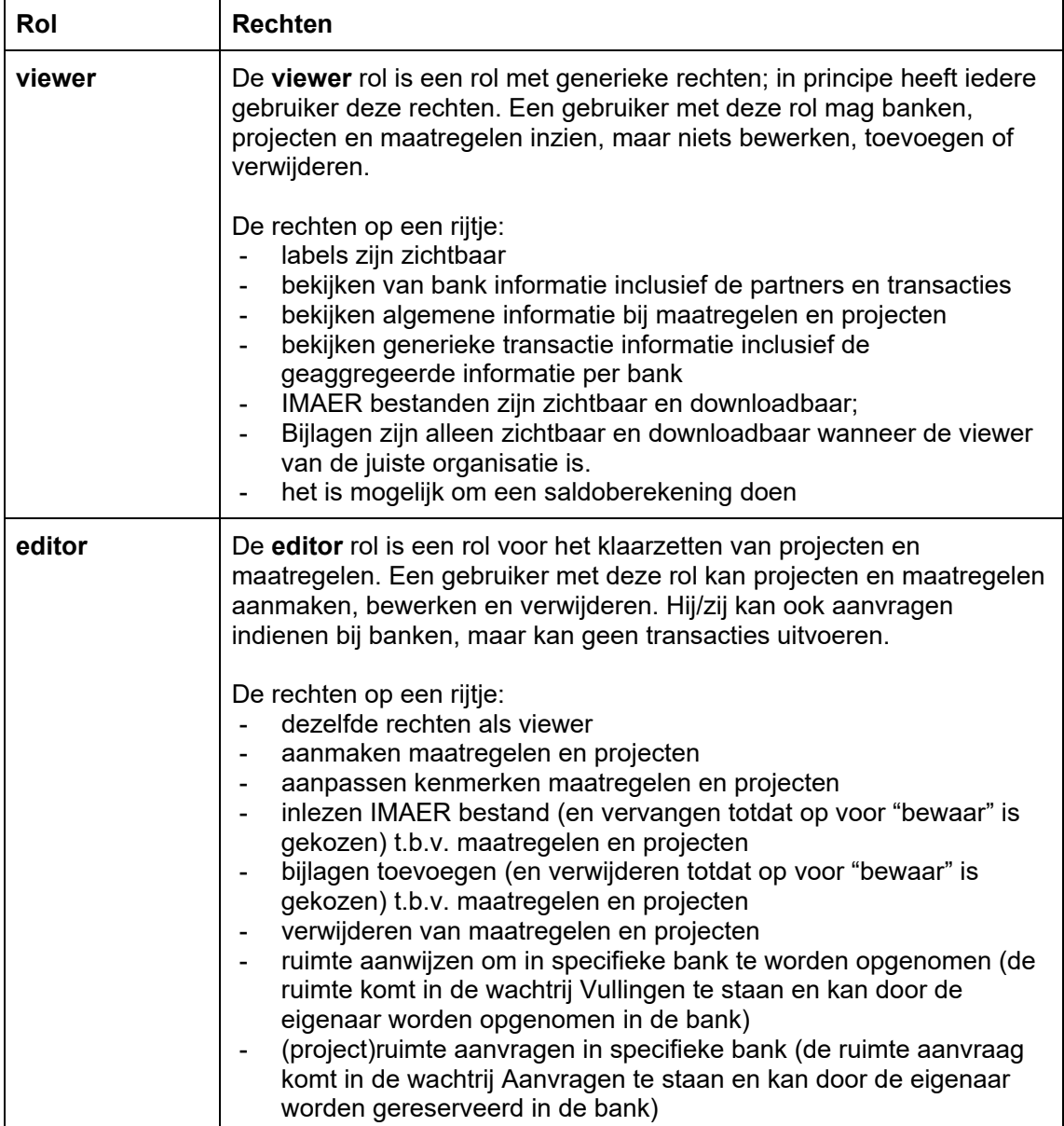

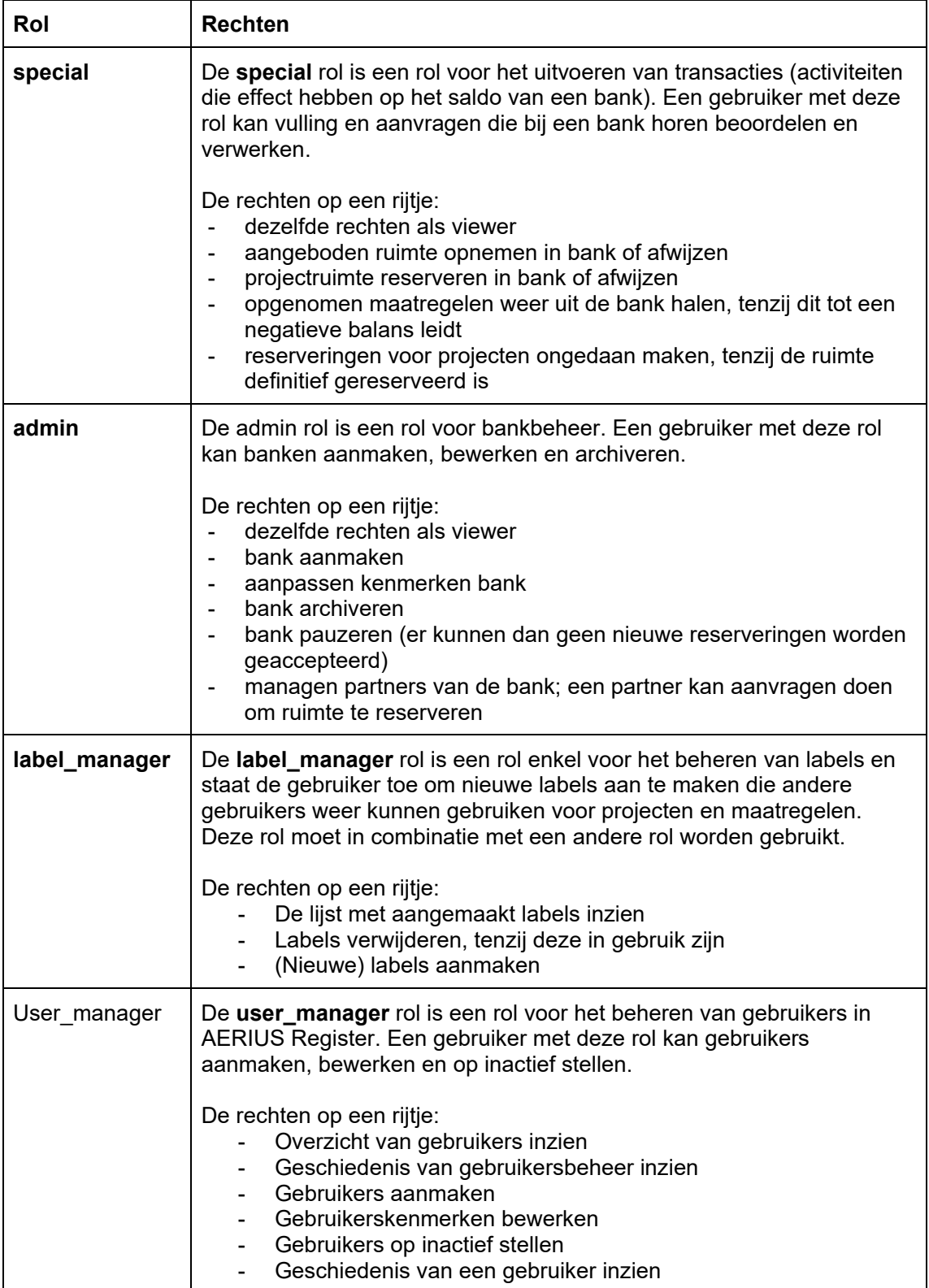

Daarnaast is het van belang van welke organisatie de gebruiker is en of de gebruiker is aangemerkt als partner bij een betreffende bank:

- De hierboven beschreven rollen gelden voor een bank waarvan men ook eigenaar is.
- Als de gebruiker partner is bij de bank en de rol "editor" heeft is het mogelijk om projecten en maatregelen aan te maken en in te dienen/reserveren, maar is het niet mogelijk om de status te wijzigen. Alleen een eigenaar van de bank kan wijzigingen van het saldo van de bank tot stand brengen.
- Een gebruiker kan bij meerdere organisaties horen.

## 4.2 Overzicht rollen en rechten

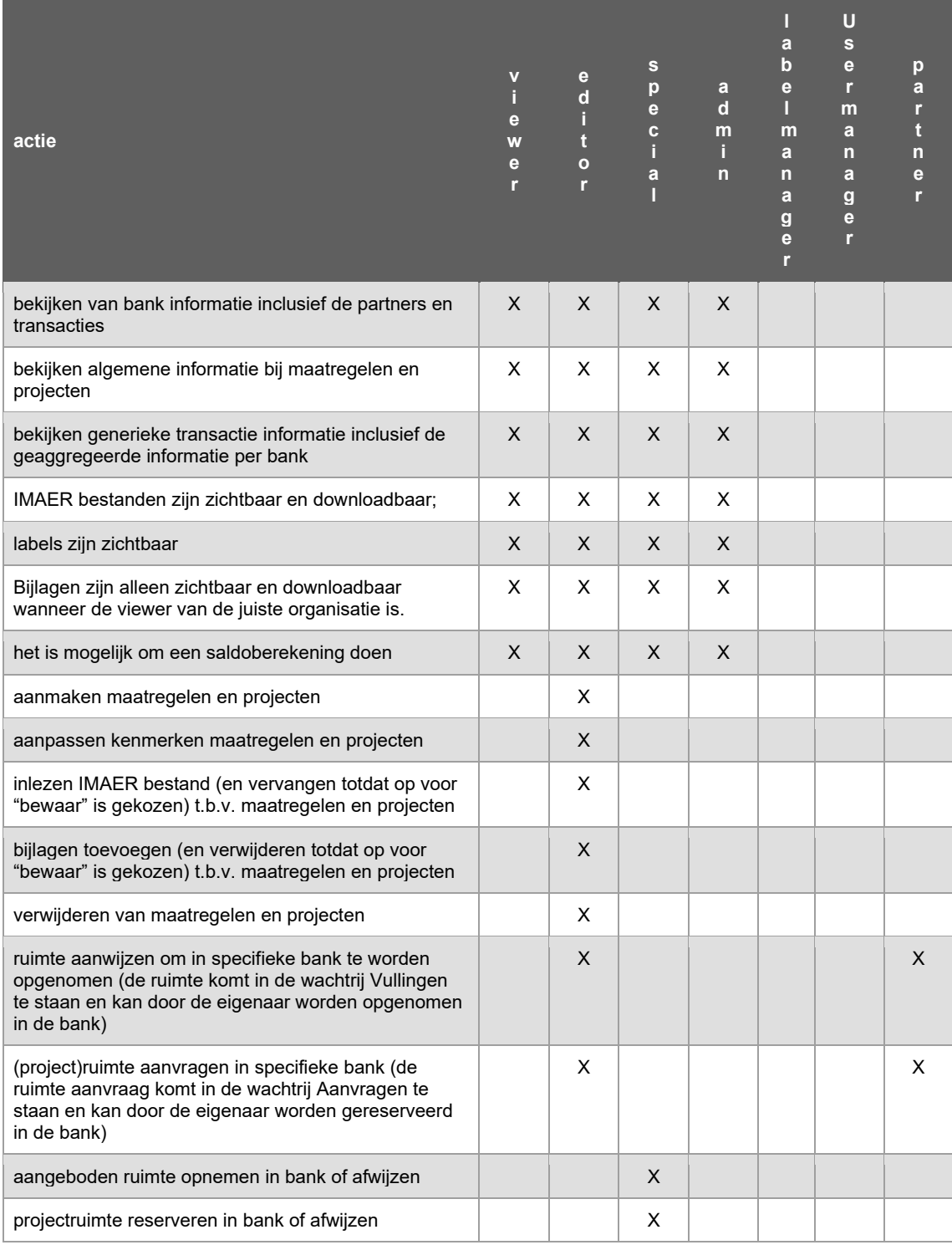

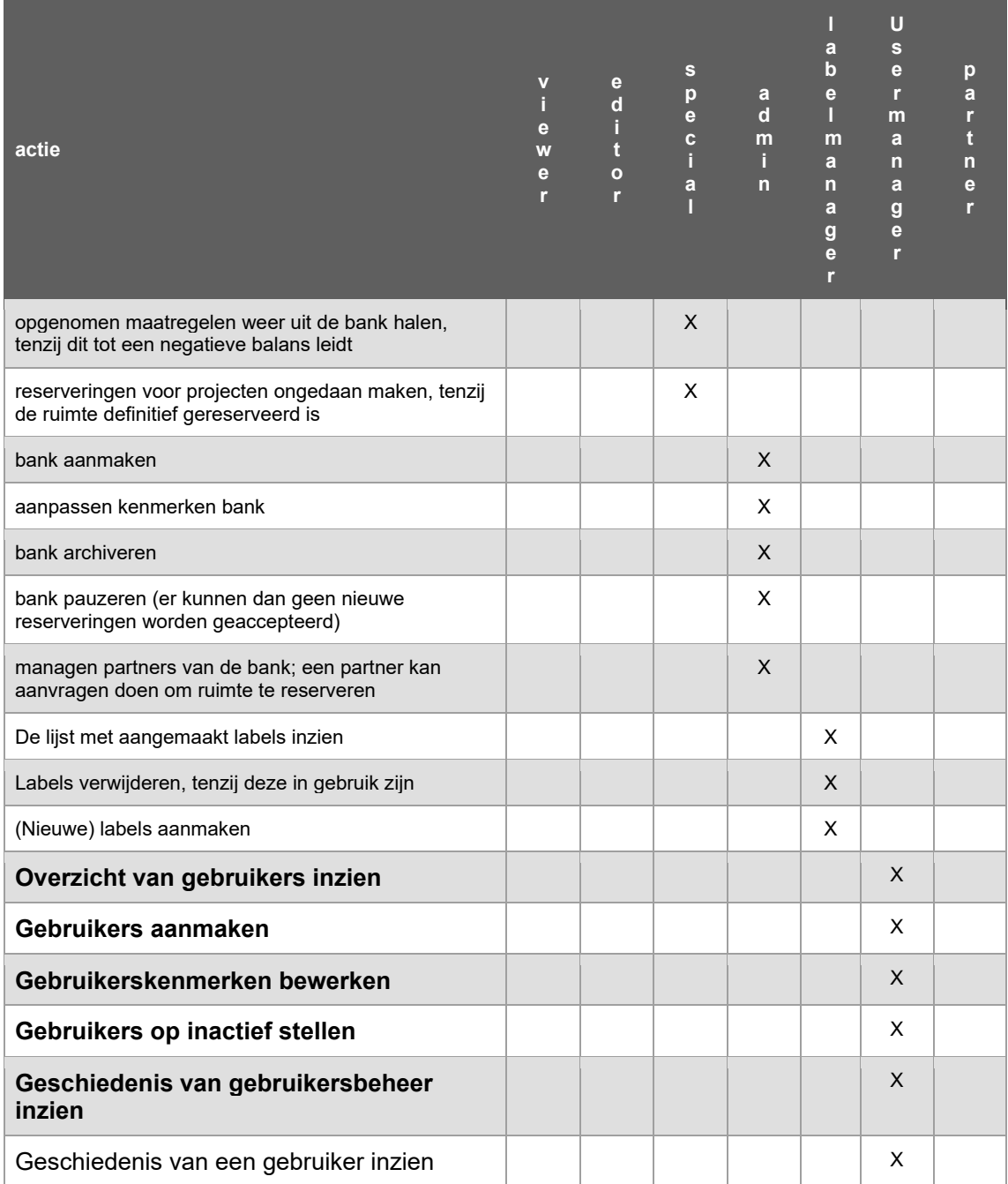

## Bijlage 1: Importeren maatregelen en projecten

Flowschema: de stappen samengevat

## MAATREGELEN

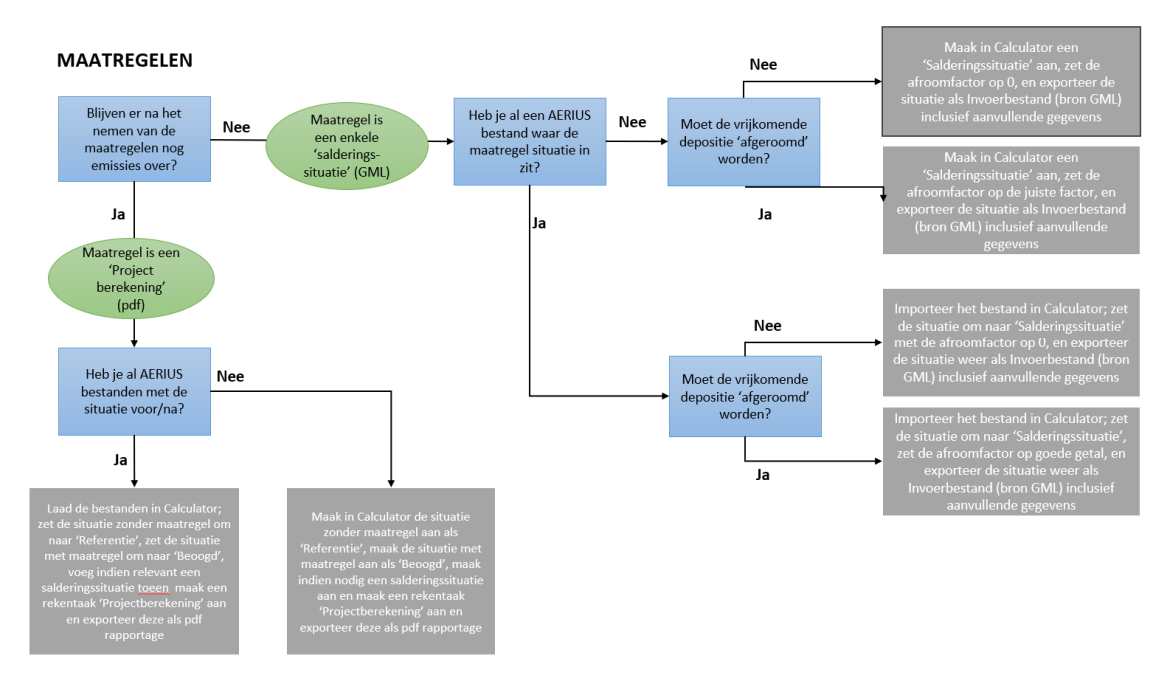

#### PROJECTEN

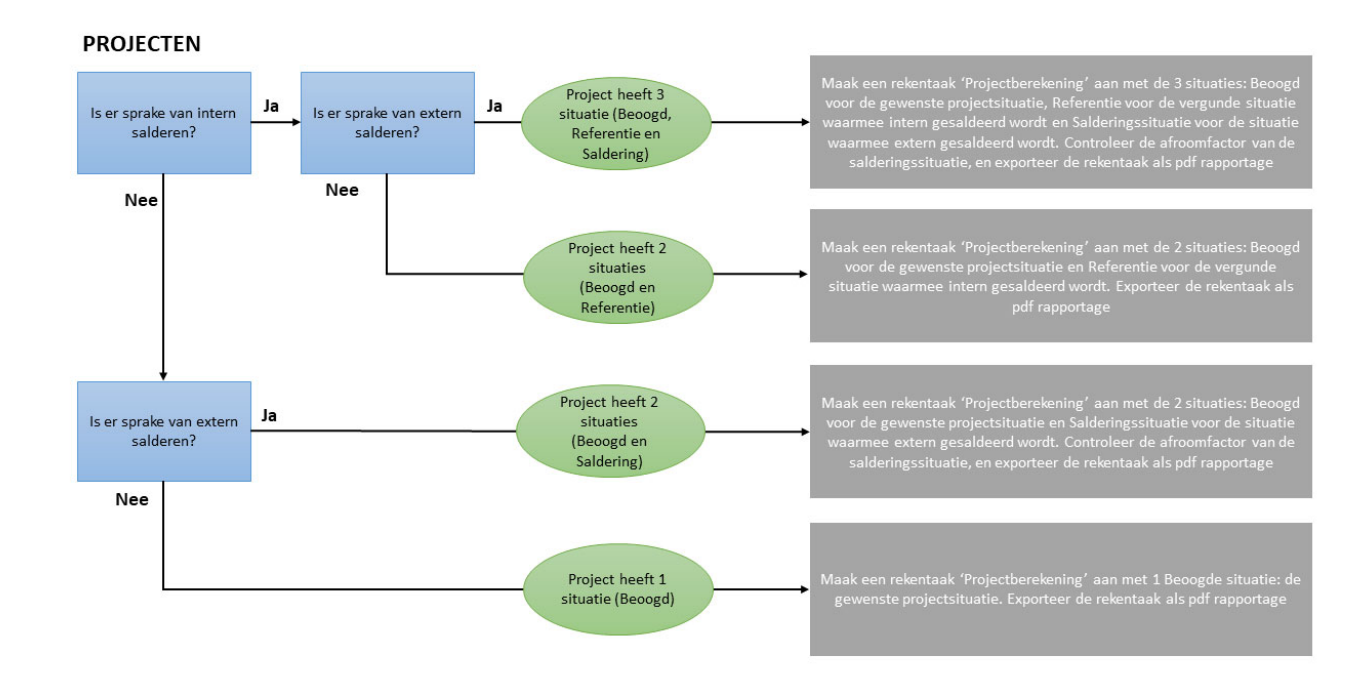

### De situatietypen samengevat: wat is nu wat?

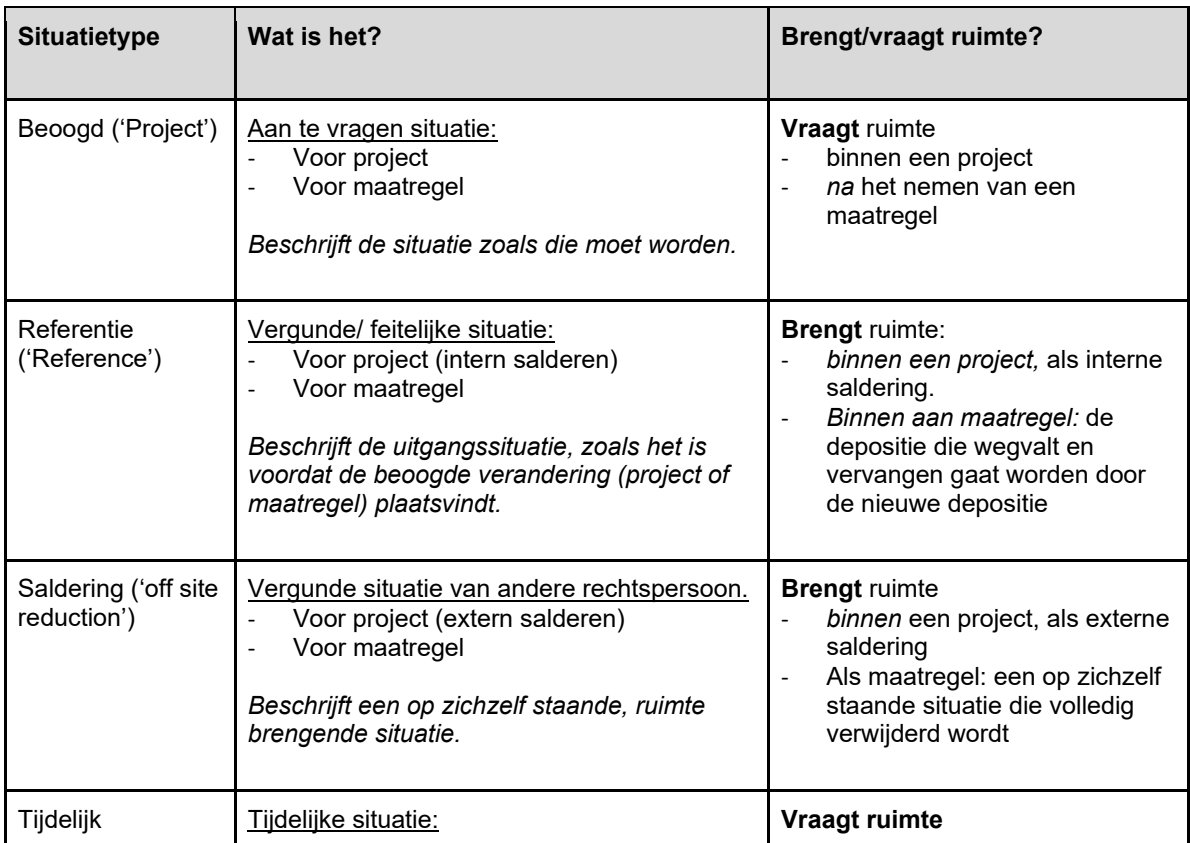

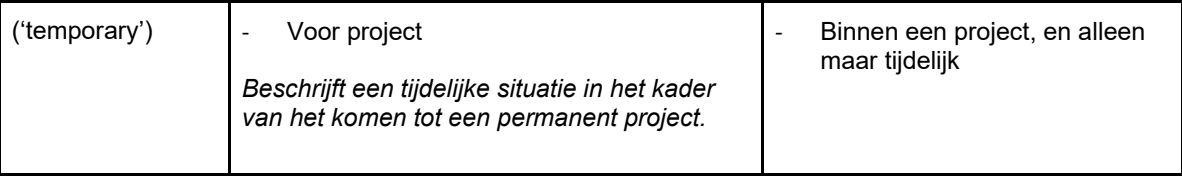

## Bijlage 2: Release-notes

Datum: 12-10-2023

Opmerkingen bij MVP-release:

- Gebruikersaccounts en (verandering van) rollen/rechten kunnen via Gebruikersondersteuning via de mail worden aangevraagd.
- Wanneer een aangeboden maatregel bestand ruimte-nemende informatie bevat wordt hierover een waarschuwing gegeven. Het is daarna wel mogelijk om het ruimte-gevende deel van het bestand op te nemen in de bank; de ruimte-nemende informatie wordt hierbij genegeerd.
- Wanneer een aangeboden project bestand ruimte-gevende informatie bevat wordt hierover een waarschuwing gegeven. Het is daarna wel mogelijk om een reserveringsaanvraag te doen bij een bank. Wanneer de informatie uit dit bestand verwerkt wordt in het saldo van de bank zal de ruimte-gevende informatie worden genegeerd.